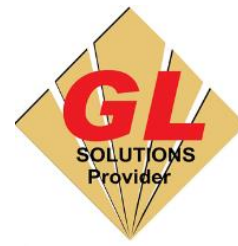

# **CÔNG TY TNHH TIN HỌC ĐIỆN TỬ ÁNH VÀNG**

#### **GOLDEN LIGHT INFORMATION TECHNOLOGY CO., LTD**

Add:24 Hiền Vương, P. Phú Thạnh, Quận Tân Phú TP.HCM Tel:(8428) 38113929 Fax: (8428)8113970

Golden Light

Website: [http://www.anhvang.com](http://www.anhvang.com/) Email: [info@anhvang.com](mailto:info@anhvang.com)

## **HƯỚNG DẪN CÀI ĐẶT THÊM MÁY IN KHÁC ONYX RIPCENTER**

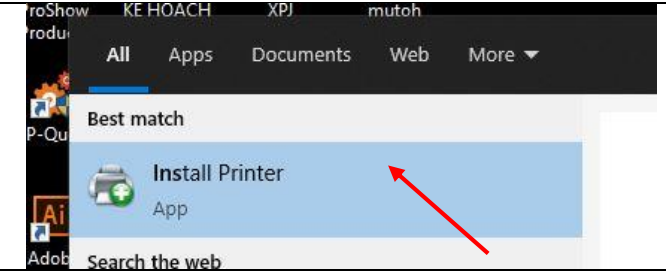

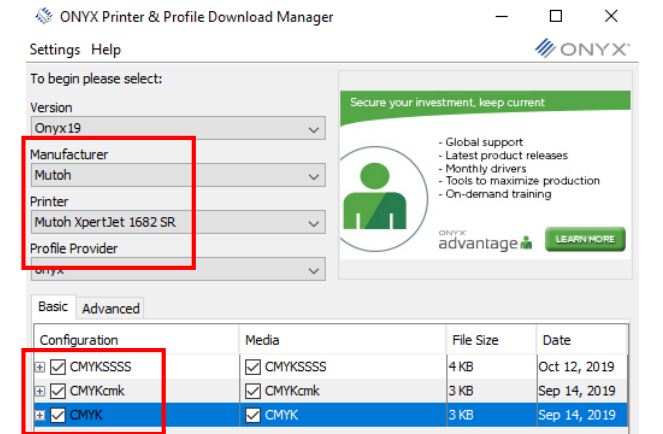

 $14KB$  $\sqrt{C}$  CMYK wnload Progress  $\overline{\mathbf{x}}$ Finished downloading  $\alpha$ 

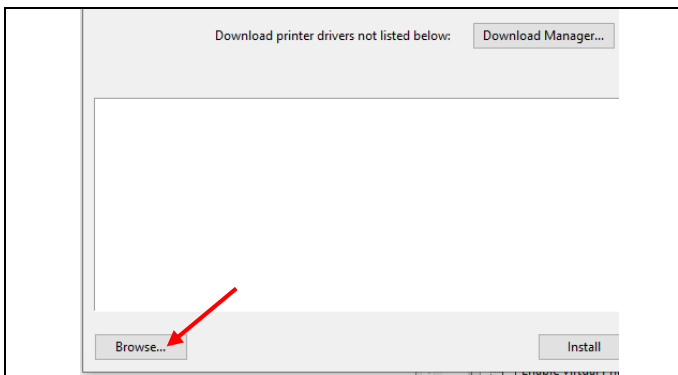

- Đầu tiên nhấn **START (WINDOWS) → nhập "INSTALL PRINTER"** → chọn Install Printer để thêm Driver máy In khác
- Chọn nhà sản xuất **(Manufacturer)**, dòng máy in **(Printer)** → tick chọn tất cả ở **Configuation → DOWNLOAD NOW**

Tải hoàn tất  $\rightarrow$  OK

 Chọn **BROWSE** để thêm DRIVER mới vừa tải

#### GOLDEN LIGHT INFORMATION TECHNOLOGY

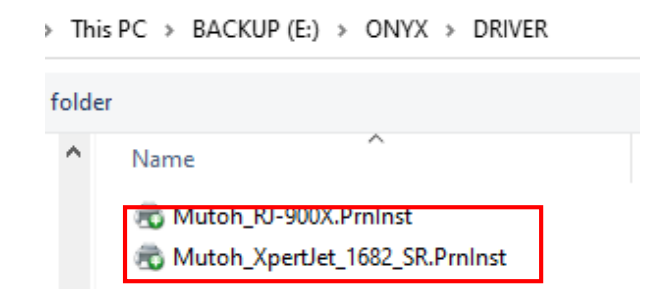

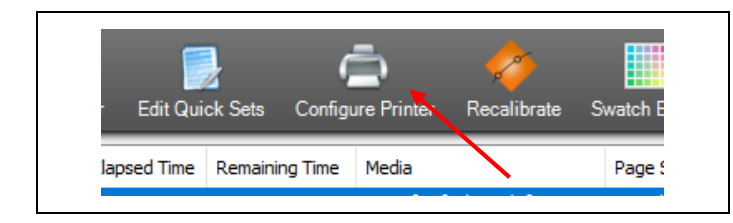

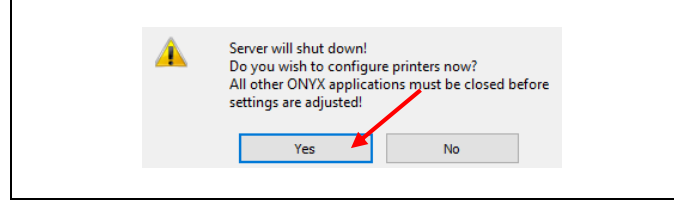

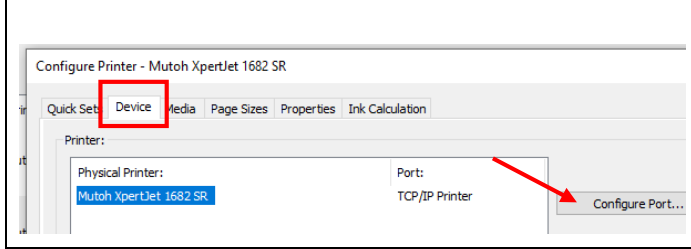

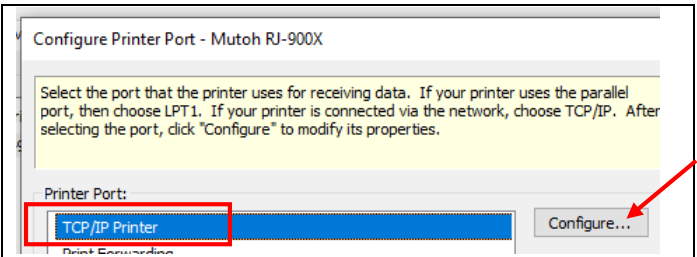

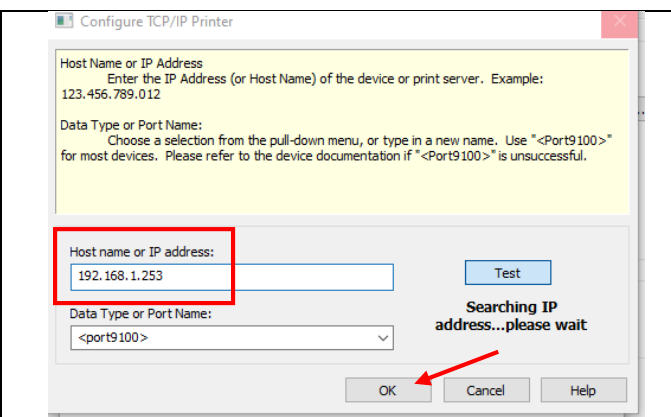

Chọn Driver đã tải → OPEN

- Mở phần mềm ONYX RipCenter, sau đó chọn **CONFIGURE PRINTER**
- Máy sẽ yêu cầu tắt ngắt kết nối máy in để vào bên trong thiết lập → **YES**
- Tab DEVICE nhấn chọn **CONFIGURE PORT**

 Chọn **TCP/IP Printer**, tiếp tục nhấn **CONFIGURE**

 Nhập IP của máy in vào phần **Host name**  $\rightarrow$  **TEST** (kết nối ok)  $\rightarrow$  **OK** 

### **CHÚC BẠN THAO TÁC THÀNH CÔNG!**